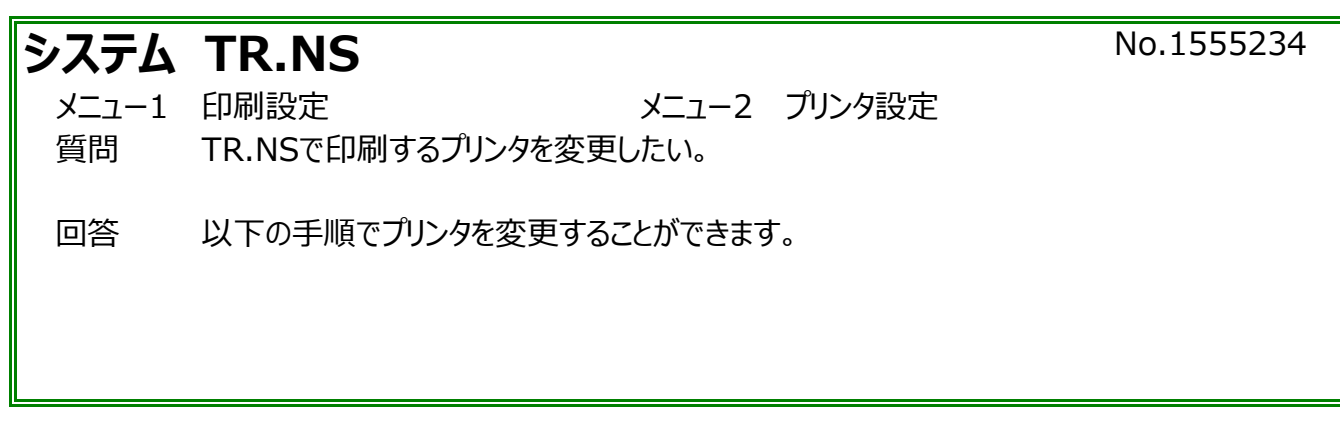

※PCが複数ある場合は、それぞれのPCで設定を行ってください。

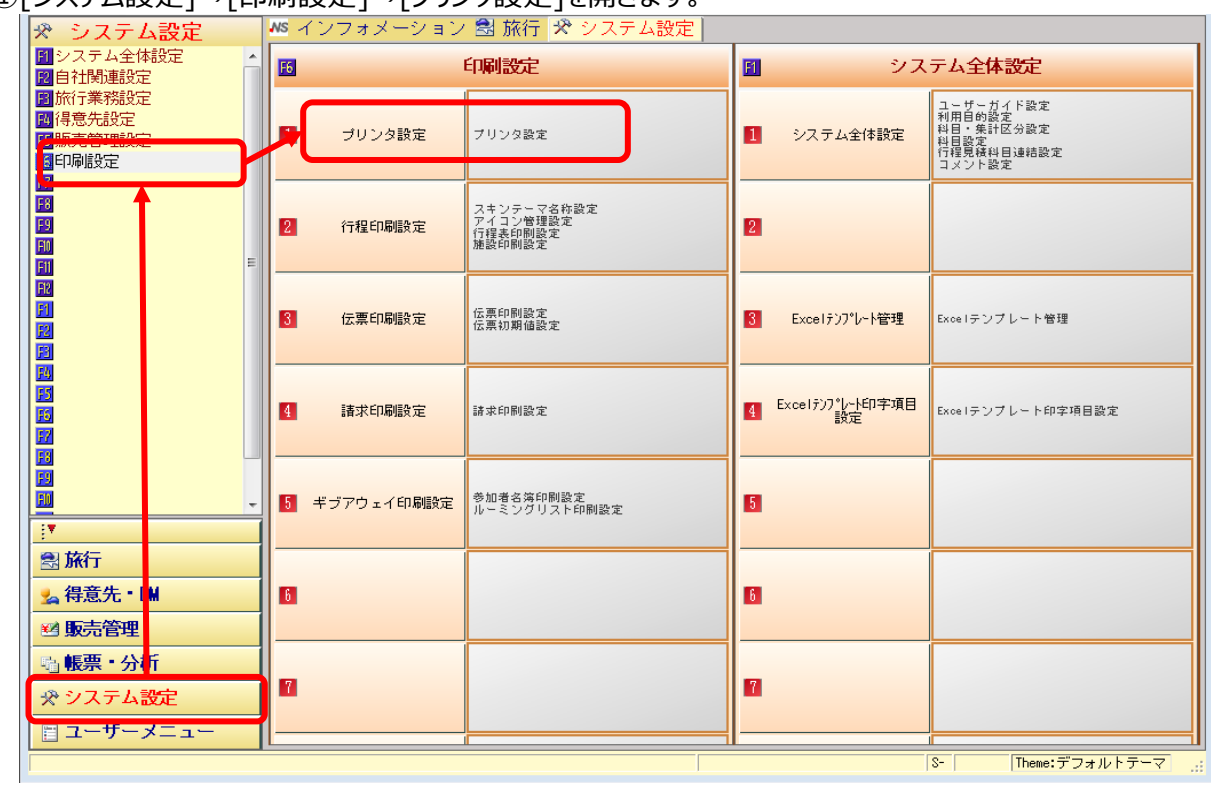

①[システム設定]→[印刷設定]→[プリンタ設定]を開きます。

②左側の[プリンタ設定]のアイコンをダブルクリックすると、

既存のプリンタ設定が表示されますので、ダブルクリックするか、[修正(E)]をクリックします。

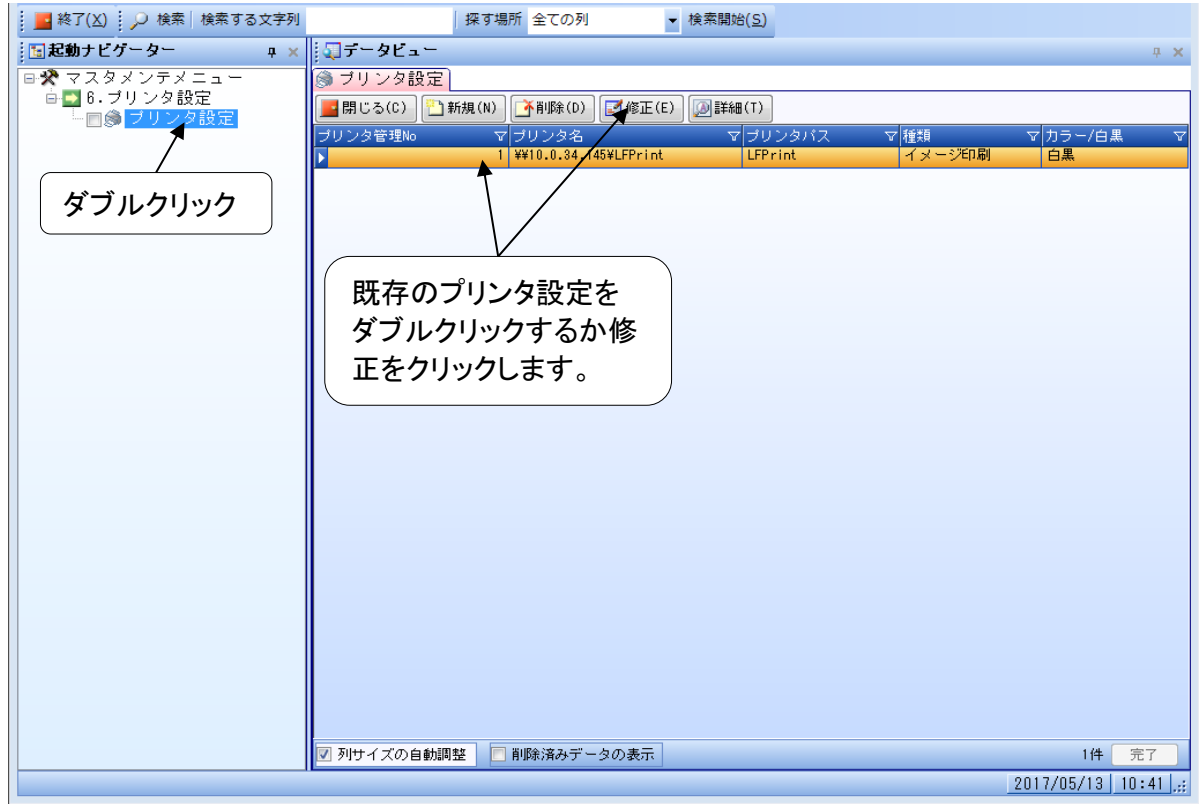

## ③[プリンタ名]の欄で新しいプリンタを選択し、[種類]を[イメージ印刷]にします。 ※選択できるプリンタはPCにドライバがインストールされているプリンタのみです。

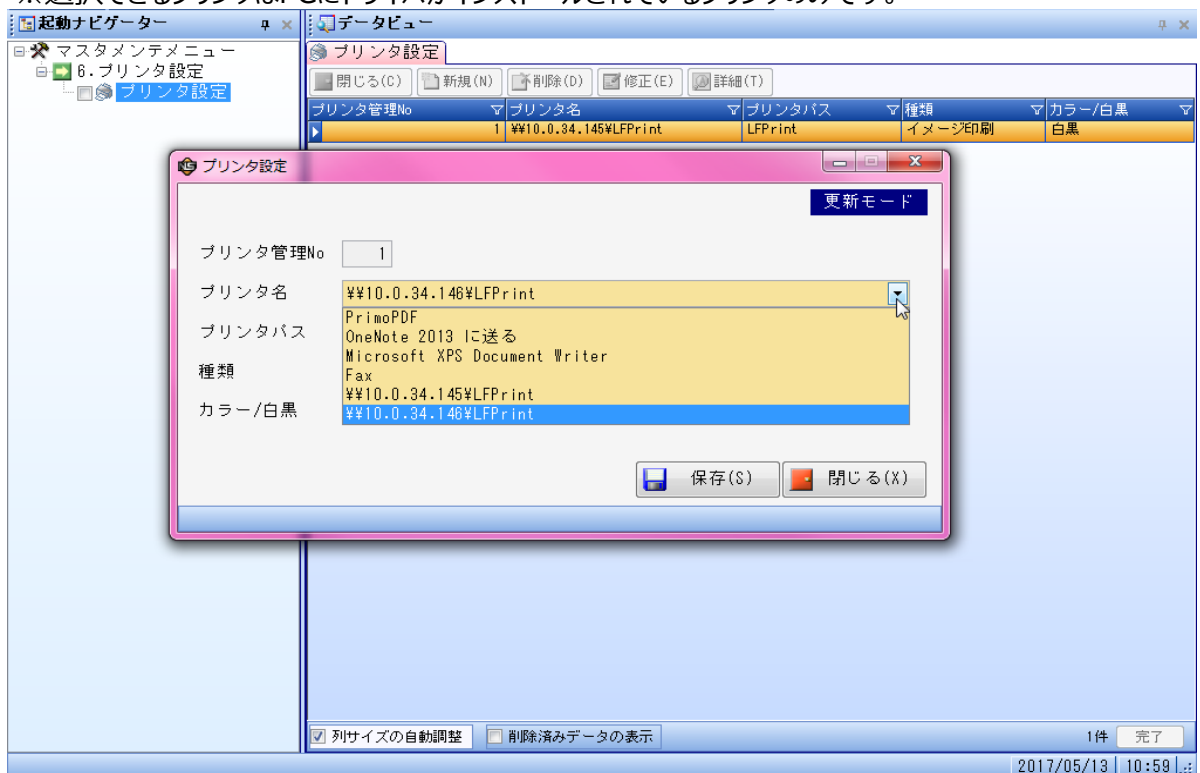

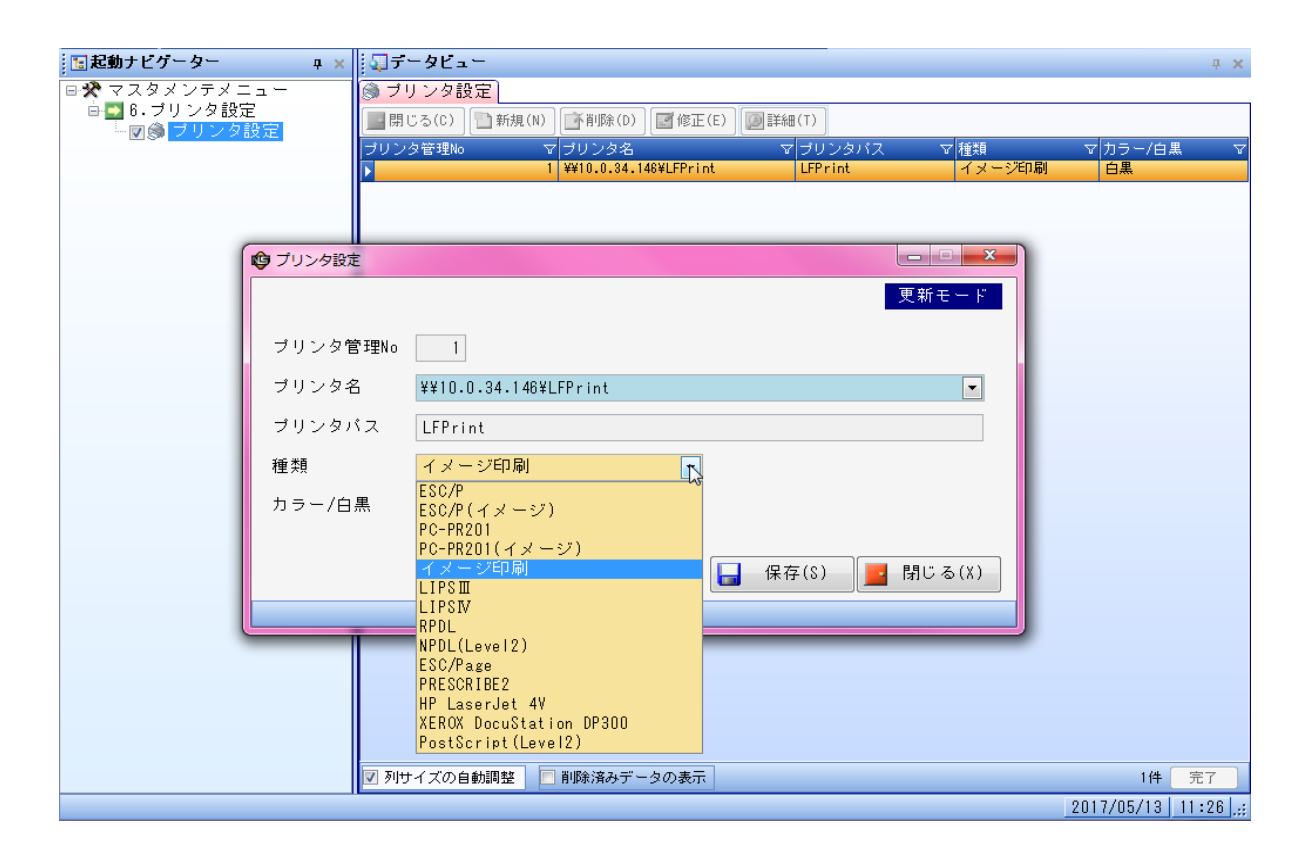

## ④[保存]をクリックして保存します。

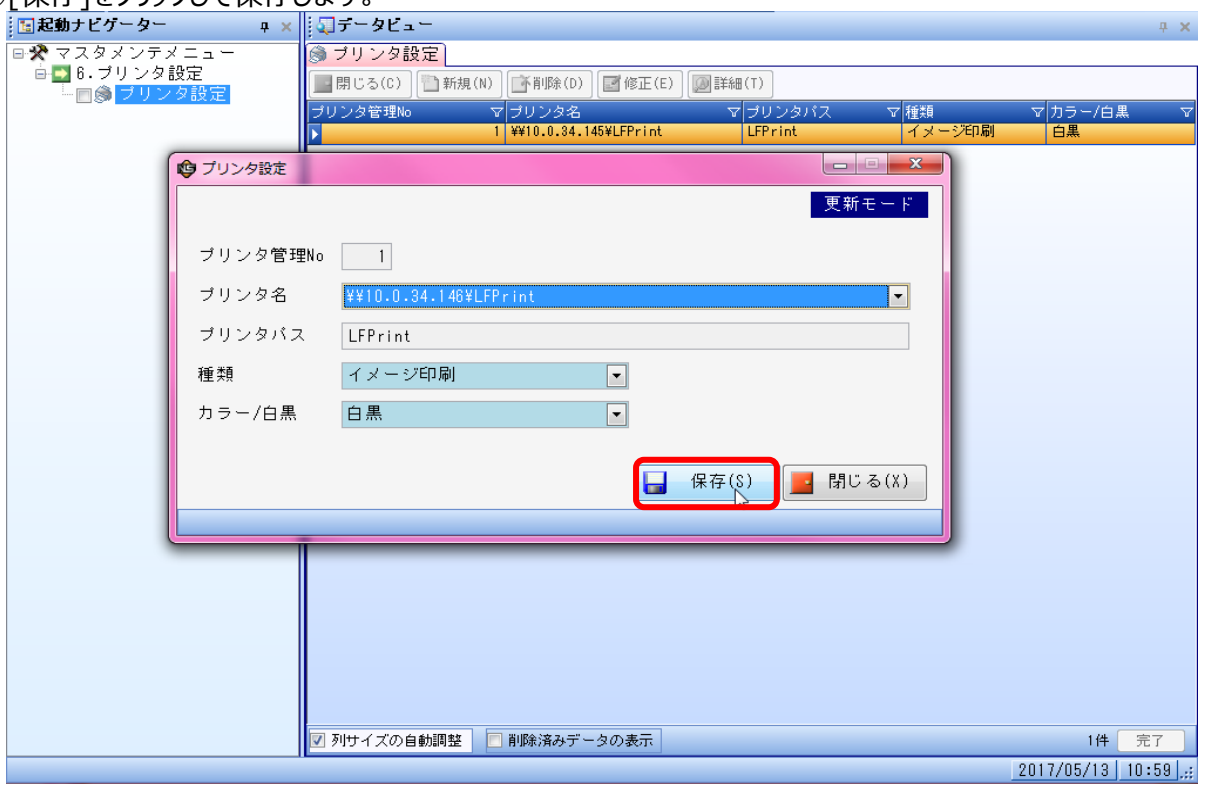